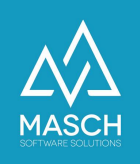

# Setup der Datenquelle zu:

'Hotel-Spider Channel-Manager'

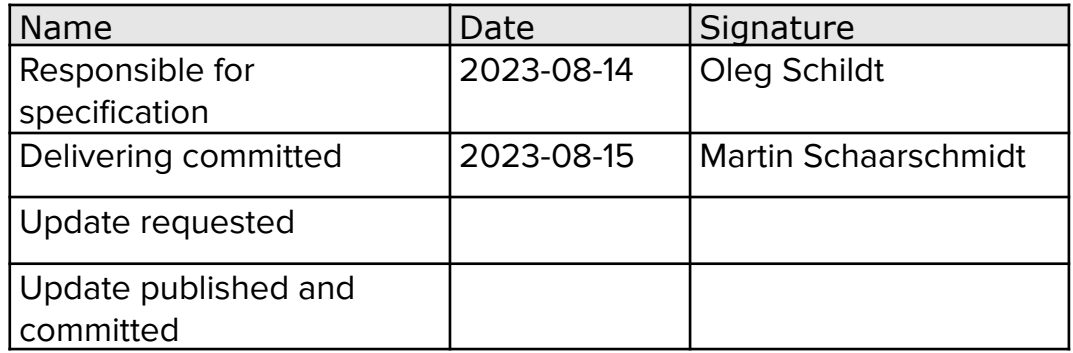

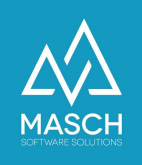

## **Installationsanweisung zur Aktivierung der Hotel-Spider Schnittstelle in CM Studio .GRM-CLOUD**

Im ersten Schritt kontaktieren Sie bitte den Support von Hotel-Spider unter den Ihnen bekannten Servicerufnummern.

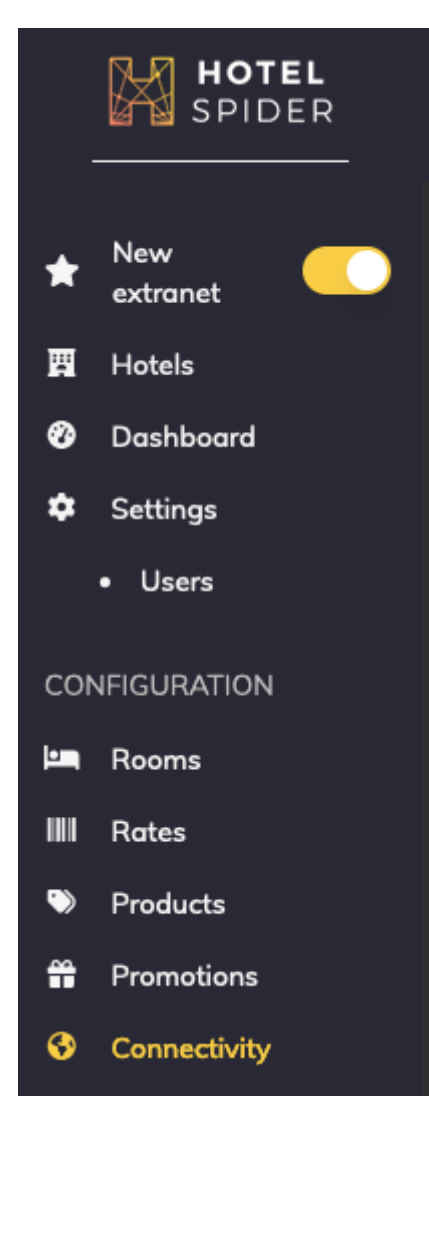

## Wo finden Sie die Schnittstelle zu CM Studio .GRM-CLOUD?

CM Studio .GRM-CLOUD funktioniert im Prinzip ähnlich wie ein PMS-System. Deswegen finden Sie die Schnittstelle zu CM Studio .GRM-CLOUD im Extranet des Hotel Spider im Bereich Schnittstellen (Connectivity).

Dort klicken Sie bitte auf den Karteireiter: **'PMS**':

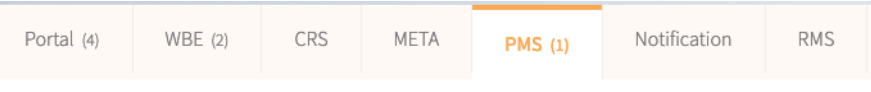

Innerhalb der PMS-Auswahl finden Sie unter dem Buchstaben '**M**' die Schnittstelle zu MASCH CM Studio .GRM-CLOUD:

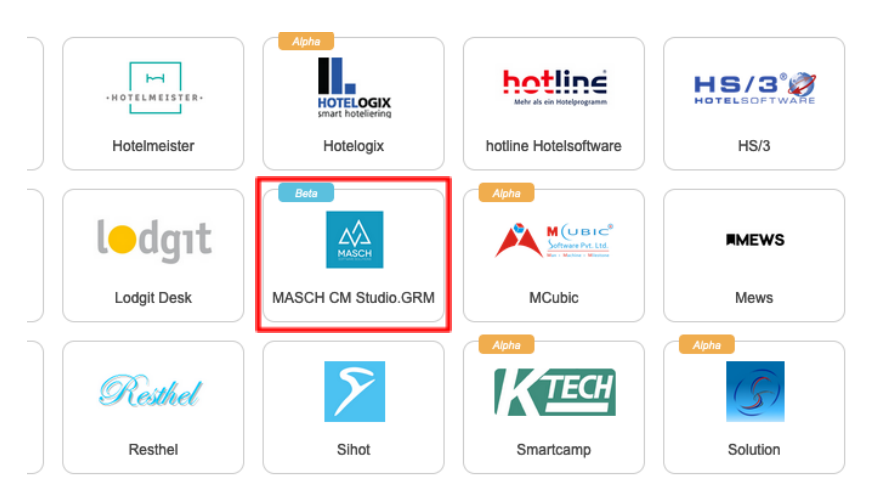

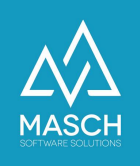

Bitte geben Sie Ihrem Support Kontakt bei Hotel-Spider genau vor, welche Schnittstelle Sie benötigen, ggf. übersenden Sie ihm diese Dokumentation.

Sie können die Schnittstelle in Hotel-Spider nicht direkt aktivieren, diese Aktivierung muss durch das Hotel-Spider Support Team erfolgen.

Sobald die Schnittstelle von Hotel-Spider aktiviert wird erhalten Sie zwei E-Mails:

1. In der ersten E-Mail von dem Absender [no-reply@verificationemail.com](mailto:no-reply@verificationemail.com) werden Sie aufgefordert, ein Passwort für die Schnittstelle zurückzusetzen. Die sehr kurze E-Mail sieht wie folgt aus:

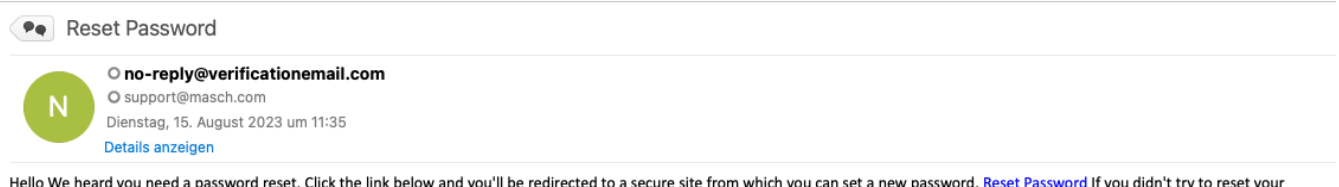

password, click here and we'll forget this ever happened.

Bitte lassen Sie sich von dem Betreff "**Reset Passwort**" nicht irritieren, es handelt sich hier nicht um das Passwort Ihres Hotel-Spider Accounts, sondern um das Passwort, das Sie für die Schnittstelle zu CM Studio .GRM-CLOUD benötigen.

Klicken Sie also bitte auf den Link innerhalb der E-Mail. Es öffnet sich im Browser folgendes Fenster:

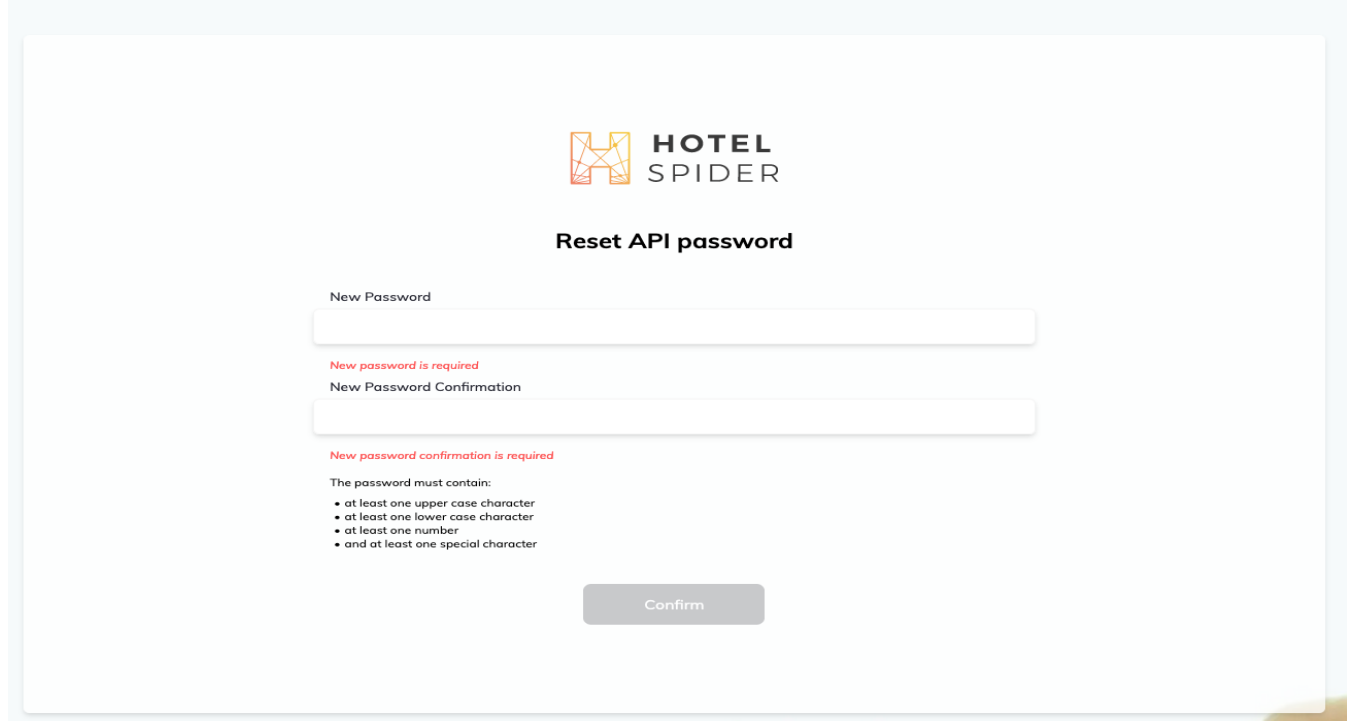

(C)opyright by MASCH Software Solutions - Customer Service Group D.A.CH - Paulinenweg 3 - 51149 Köln Tel.: +49 (0)2203 8068 405 - [support@masch.com](mailto:support@masch.com) - Vervielfältigung und Weitergabe nur nach Freigabe Seite 3

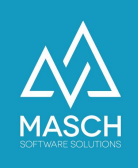

Geben Sie nun ein neues Passwort unter '**New Password**' gemäß der Vorgaben von Hotel-Spider ein. **Es ist wichtig,** dass Sie sich dieses Passwort notieren, denn dies benötigen Sie im weiteren Ablauf des Setup Prozesses noch einmal.

Tragen Sie das identische Passwort unter **'New Password Confirmation**' als Bestätigung ein und schließen Sie die Passwort Definition über den Button '**Confirm**' ab.

 $\rightarrow$  Sie ha

2. Danach öffnen Sie bitte die zweite E-Mail, die Ihnen Hotel-Spider zugesandt hat.

Diese kommt i.d.R. von dem Absender: "**Hotel-Spider - [no-reply@hotel-spider.com](mailto:no-reply@hotel-spider.com)**".

Die E-Mail sollte der hier abgebildeten Muster Email entsprechen:

Sie benötigen die rechts auf dem Bildschirm markierten Informationen für das Setup der Datenquelle in CM Studio .GRM-CLOUD.

Zusätzlich benötigen Sie das von Ihnen im ersten Schritt definierte API-Passwort

Zur besseren Übersicht haben wir auf der Folgeseite den Bildschirm noch einmal vergrößert dargestellt.

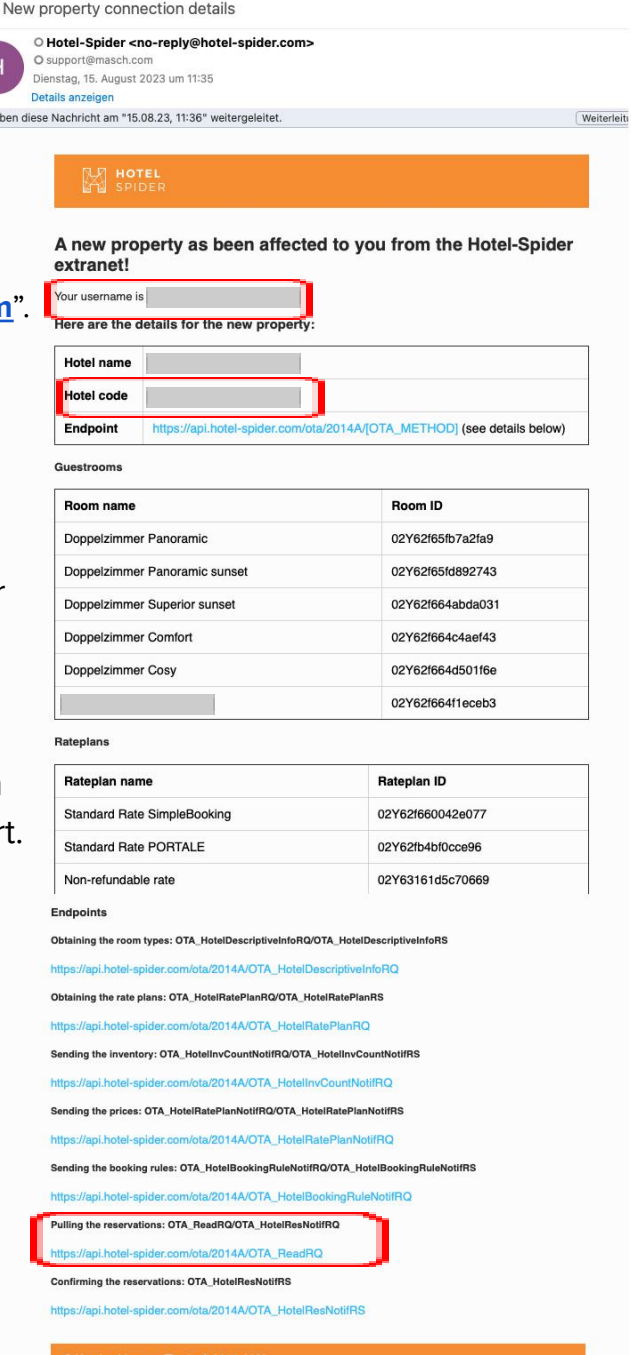

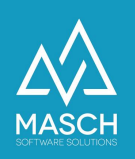

Weiterleit

• New property connection details

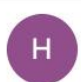

O Hotel-Spider <no-reply@hotel-spider.com> O support@masch.com Dienstag, 15. August 2023 um 11:35

Details anzeigen

> Sie haben diese Nachricht am "15.08.23, 11:36" weitergeleitet.

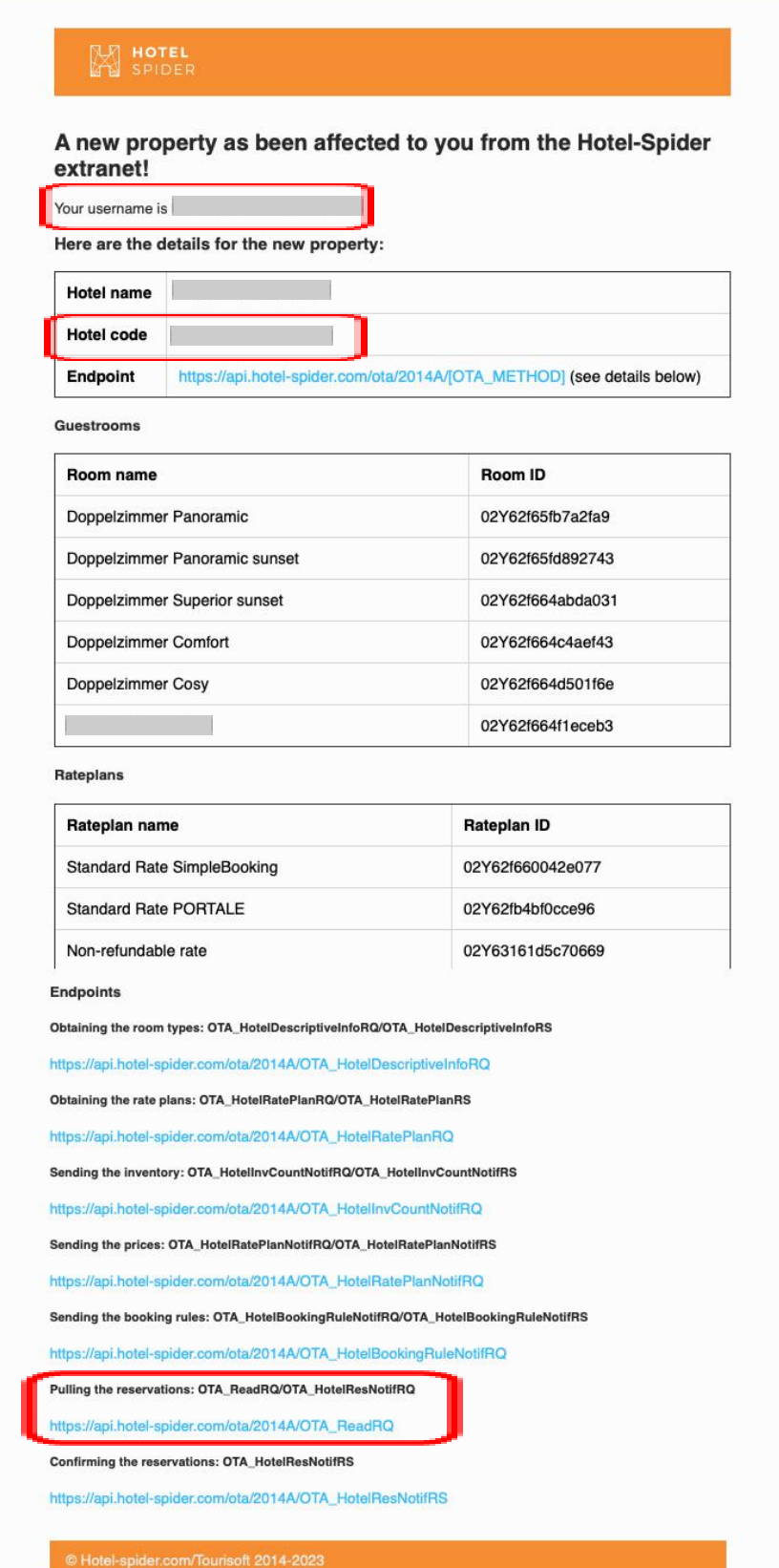

(C)opyright by MASCH Software Solutions - Customer Service Group D.A.CH - Paulinenweg 3 - 51149 Köln Tel.: +49 (0)2203 8068 405 - [support@masch.com](mailto:support@masch.com) - Vervielfältigung und Weitergabe nur nach Freigabe Seite 5

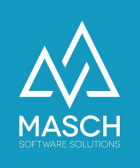

Wenn Sie diese Informationen aus den beiden E-Mails von Hotel-Spider zusammengetragen haben, loggen Sie sich bitte in Ihre Mandanten-Instanz von CM Studio .GRM-CLOUD ein.

Folgende Schritte sind nun durch Sie bei der Aktivierung der Hotel-Spider Schnittstelle in der CM Studio .GRM-CLOUD zu beachten:

1. Klicken Sie den Karteireiter "**Datenquellen**" an.

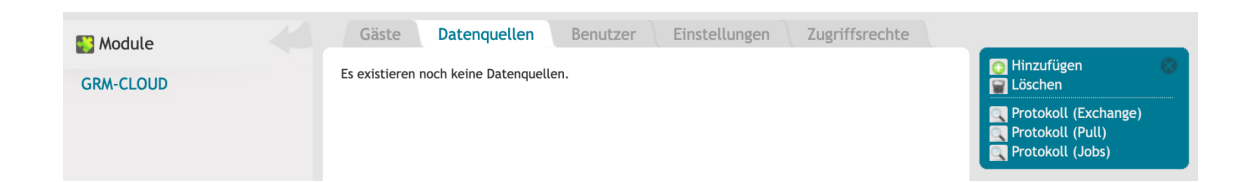

2. Fügen Sie über den Funktionsbutton "**Hinzufügen**" eine neue Schnittstelle als Datenquelle für das digitale Meldewesen hinzu und wählen Sie aus der Auswahlliste die Option "**Hotel-Spider Channel-Manager**":

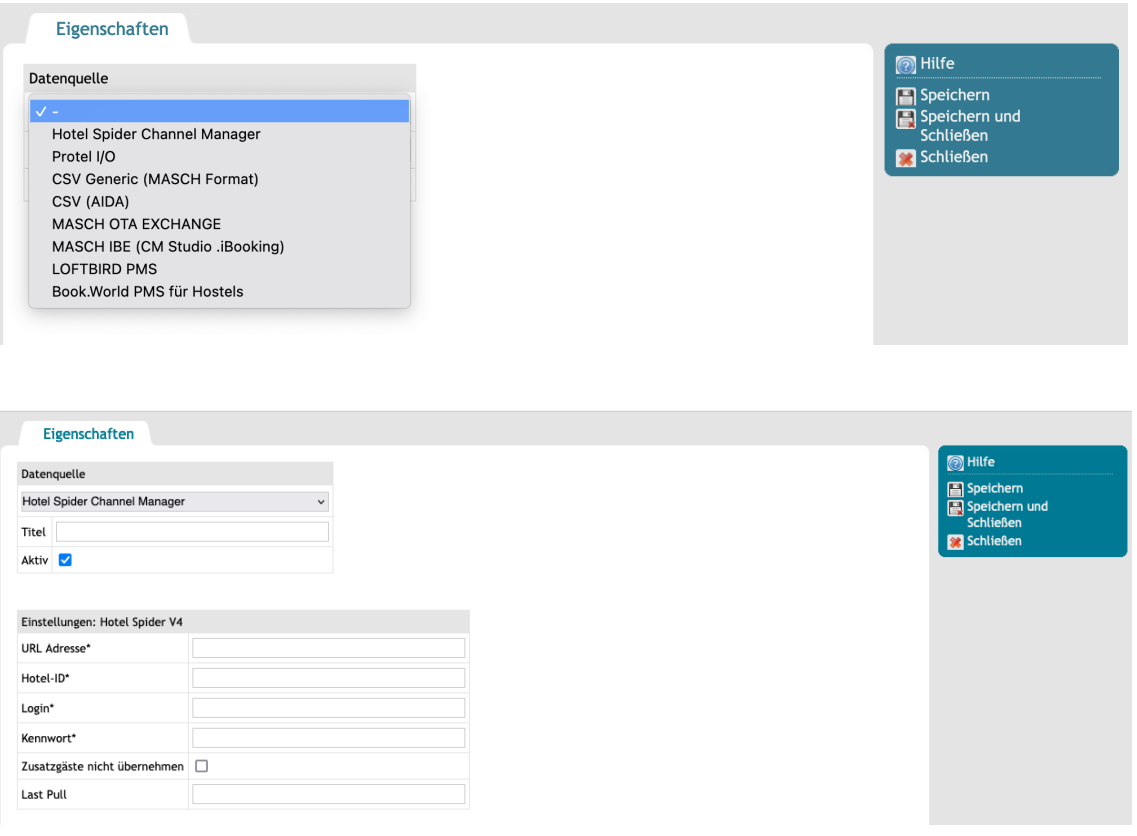

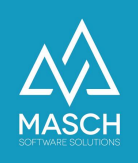

- 3. Geben Sie hier als Titel "Hotel-Spider Name Ihrer Unterkunft" als Beschreibung ein.
- 4. Das System verlangt nun nach den notwendigen Angaben, die Sie aus der Hotel-Spider E-Mail übernehmen können:

#### a. **URL Adresse\*:**

Hier geben Sie bitte die blau markierte URL-Adresse aus dem unteren Abschnitt der E-Mail ein:

Pulling the reservations: OTA\_ReadRQ/OTA\_HotelResNotifRQ

https://api.hotel-spider.com/ota/2014A/OTA\_ReadRQ

### b. **Hotel-ID\*:**

Die "**Hotel-ID**" finden Sie im oberen Abschnitt der E-Mail unter der Bezeichnung "**Hotel code**":

**Hotel code** 

c. **Login:**

Mit dem "**Login**" ist der "**username**" in der E-Mail gleichzusetzen:

Your username is

- d. **Kennwort:** Das Passwort, das Sie selbst vergeben und notiert haben, müssen Sie hier nun einsetzen.
- e. Als letzte Eingabe setzen Sie bitte noch ein Häkchen bei der Angabe:

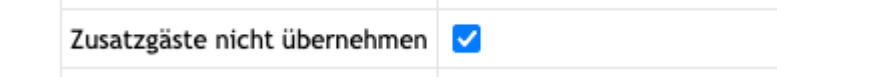

5. Bevor Sie das Schnittstellen-Setup mit "**Speichern und Schließen**" abschließen, achten Sie bitte darauf, dass die Schnittstelle aktiv geschaltet ist:

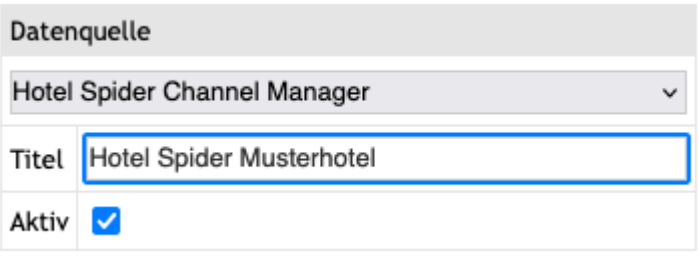

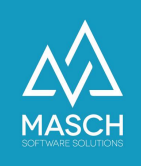

Nun ist die Schnittstelle seitens der CM Studio .GRM-CLOUD von MASCH aufgesetzt und der Datenaustausch zwischen Hotel-Spider und CM Studio .GRM-CLOUD kann starten.

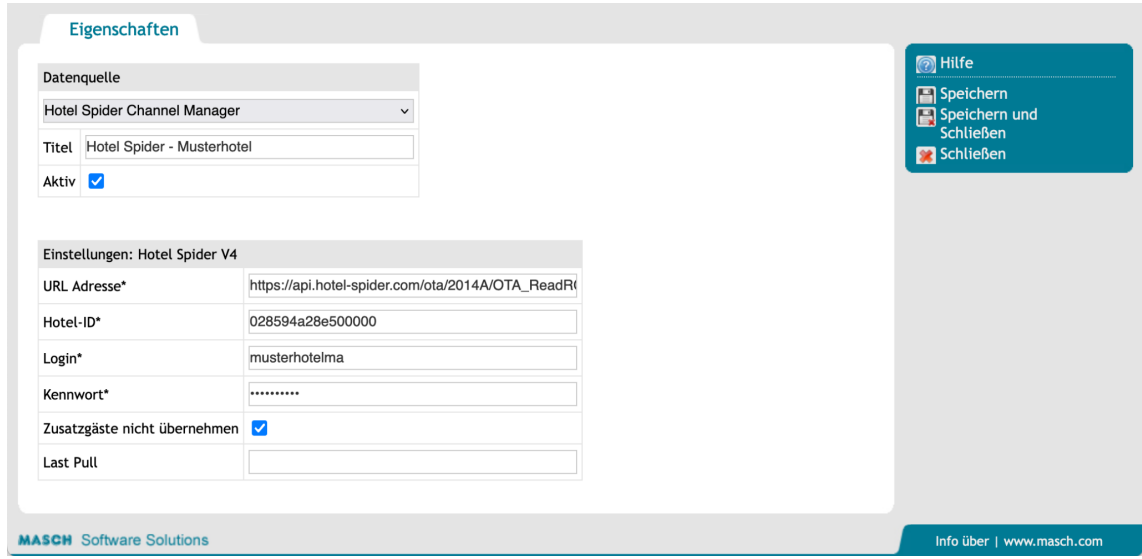

Bitte beachten Sie, dass die Hotel-Spider-Schnittstelle eine sogenannte "PULL-Schnittstelle" ist, die nicht unmittelbar mit Eingang einer neuen Buchung Daten aus Hotel-Spider erhält. Die Daten werden zentral mehrfach täglich (in der Nacht / am Vormittag und am Abend) abgeholt. Die Uhrzeiten variieren geringfügig je nach Auslastung und abhängig von der internen Verarbeitung der Buchungen durch Hotel-Spider.